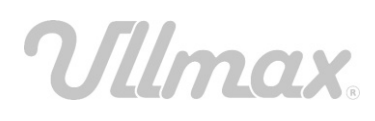

## Instruktion Ullmax beställningsfunktion - säljare

1

Gå in på www.ullmax.se och klicka på "Login Säljare" uppe till höger.

2

Välj din förening och skriv in lösenordet. Välj sedan ditt namn i listan över säljare och gå vidare. Hittar du inte ditt namn – välj "Lägg till" längst ned i listan och registrera dig som säljare och gå vidare.

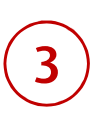

4

5

Klicka på "Lägg till nya ordrar" och mata in din beställning (kommer upp ett nytt fönster). Du väljer själv om du vill samla ihop dina order till en samlingsorder eller mata in varje kund för sig (detta kan du fråga din Ullmax-ansvarige om). Tryck på "Spara" och sedan på "Stäng". Ordrarna sparas och du kan logga ur och fortsätta vid ett senare tillfälle om du vill.

När du är klar med dina order, klicka på "Skicka ordrarna ovan till föreningens Ullmaxansvarige".

Dina order läggs sedan under "Ordrar som skickats". Du kan alltid titta på ordern i efterhand (klicka på order-raden) och skriva ut genom print-knappen längst ut till höger.

Observera att ordrarna endast skickats till din förening i detta läge. Din Ullmax-ansvarige måste logga in och samla ihop ordrarna och skicka vidare dessa till Ullmax för att varorna skall levereras till din förening.

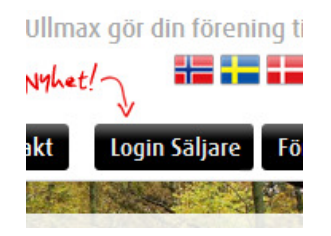

## Lösenord: ullmax

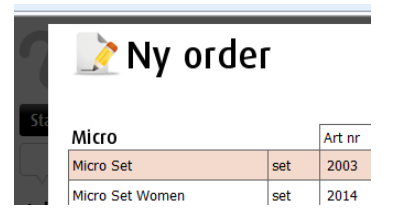

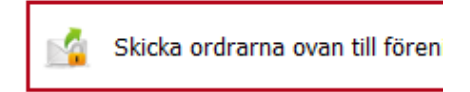

## Ordrar som skickats

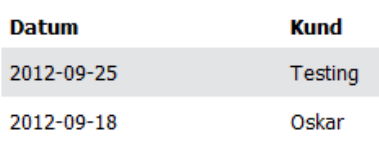